# BT Pairing with RaspberryPi (v4.0.1\_Bluetooth\_Beta)

Please use this document to connect your RaspberryPi (Pi) running RetroPie to the AtGames' Legends Ultimate (ALU) controls over Bluetooth (BT). **Note: 1P/2P, trackball, spinner controls are supported in this release.**

## Preparation

- Please load RetroPie OS on your own Pi, along with your games
- Connect a USB controller or keyboard to Pi to navigate its menu before establishing the BT connection.

## **Instructions**

### Connecting to Pi

- Plug your Pi into one of the HDMI inputs on the arcade and power the Pi on.
- Press the HDMI select button to switch to the correct HDMI channel (green LED is left, red is right HDMI port) for Pi.
	- On the Pi menu, go-to "**Configure BT Devices**".
- Press the HDMI select button to switch to the arcade input (blue LED).
	- Select **[Settings] > BT Client**. Switch to client mode and apply to set arcade as BT controllers.
- Press the HDMI switch button to go back to the Pi input.
	- Go to **[Settings] > "Connect to Bluetooth Device".**
	- Search for a device name similar to "HA8800-xxxx" and connect to it.
- Go to **[Settings] > "Set up udev rule for Joypad (required for joypads from 8Bitdo etc)**
	- Choose the "HA8800-xxxx" from the list and follow the on-screen prompt
	- You'll be asked to restart your Pi
- Pi should now be connected to the ALU controls.

### Reconnection to Pi

If your ALU has been connected to the Pi before do the following steps to reconnect it to your PI

- Plug your Pi into one of the HDMI inputs on the arcade and power the Pi on.
- Press the HDMI select button to switch to the correct HDMI channel (green LED is left, red is right HDMI port) for Pi.
	- On the Pi menu, go-to "**Configure BT Devices**".
- Press the HDMI select button to switch to the arcade input (blue LED).
	- Select **[Settings] > BT Client**. Switch to client mode and apply to set arcade as BT controllers.
- Press the HDMI switch button to go back to the Pi input.
	- Go to **[Settings] > "Connect now to all registered devices".**
- Pi should now be connected to the ALU controls.

#### Mapping ALU control buttons

- Please open the Pi settings and map all the 1P and 2P controls.
	- The 2P controls (including joystick) are mapped to button 14~28, make sure they're all mapped to something.
	- Make sure Hotkey is mapped, you'll need it in the next step.

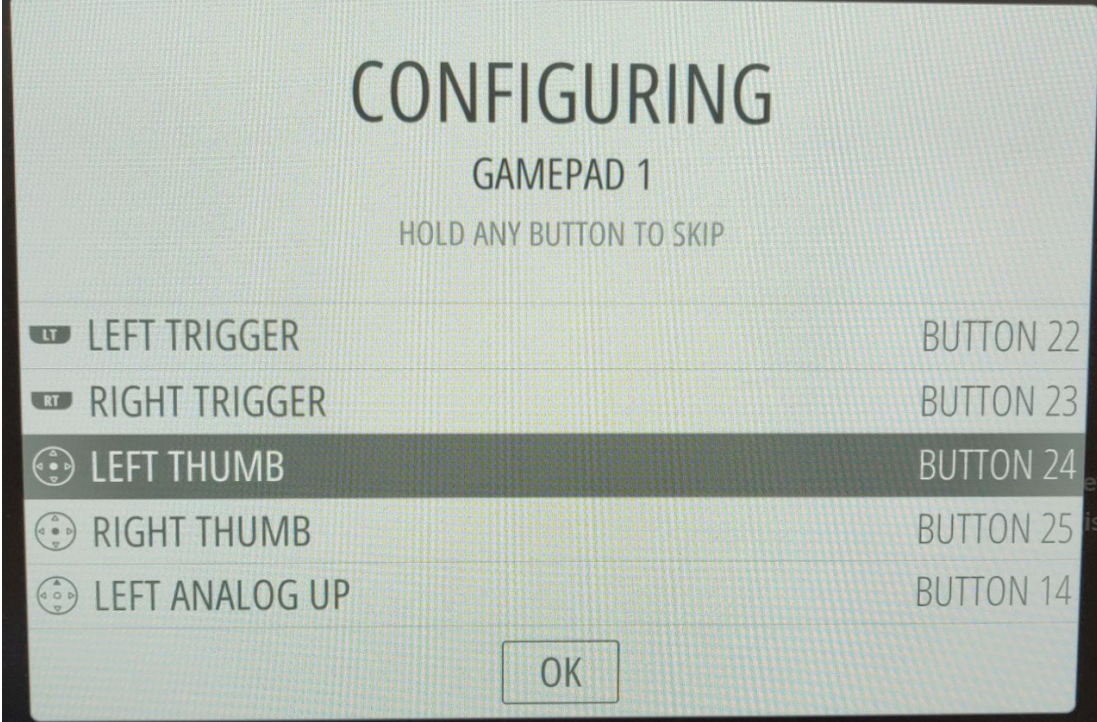

- Exit the Pi settings and go into any game.
- Once you're in the game, press  $[Hotkey] + [X]$  to bring up quick menu
- Navigate to Settings > Input > User 2 Binds.

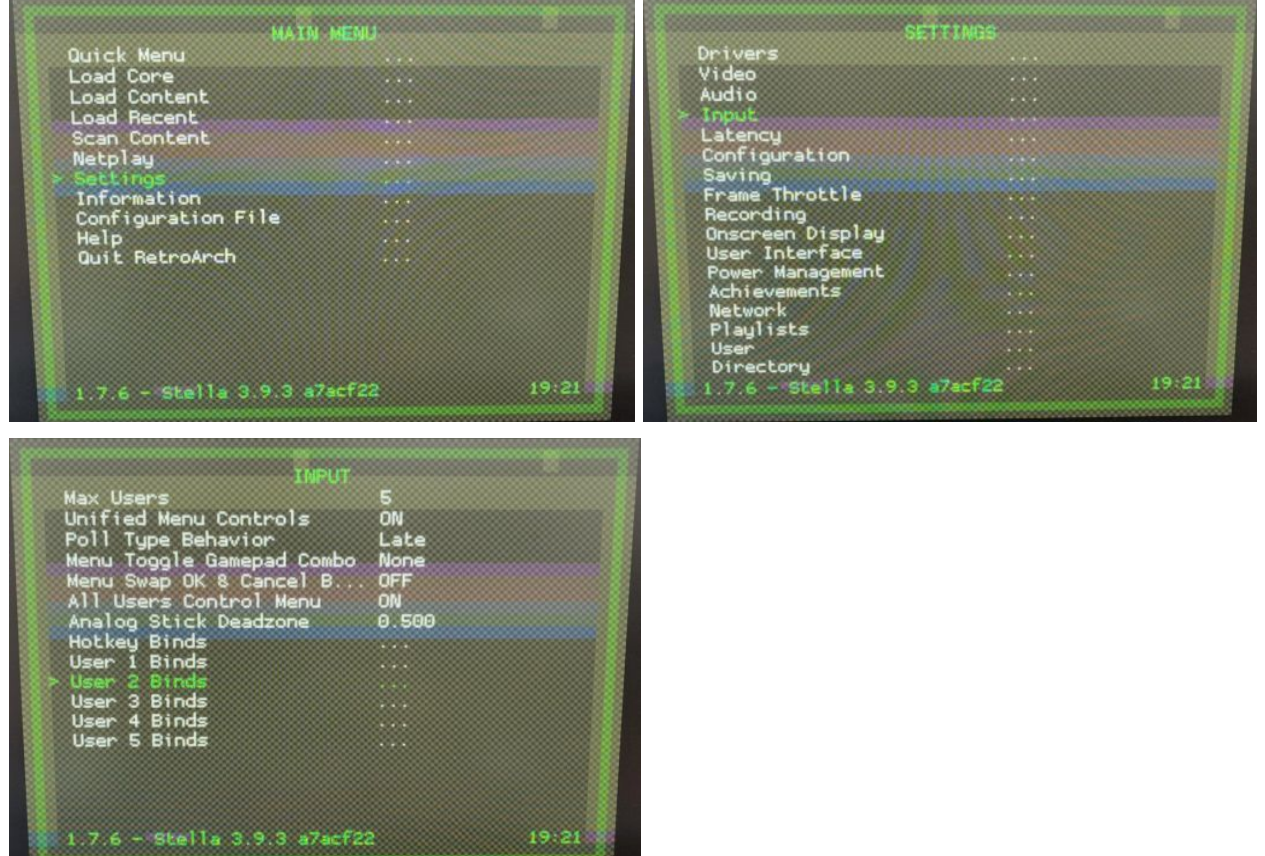

- In the user 2 binds menu, make sure your set the device type and device index to match the screenshot below.

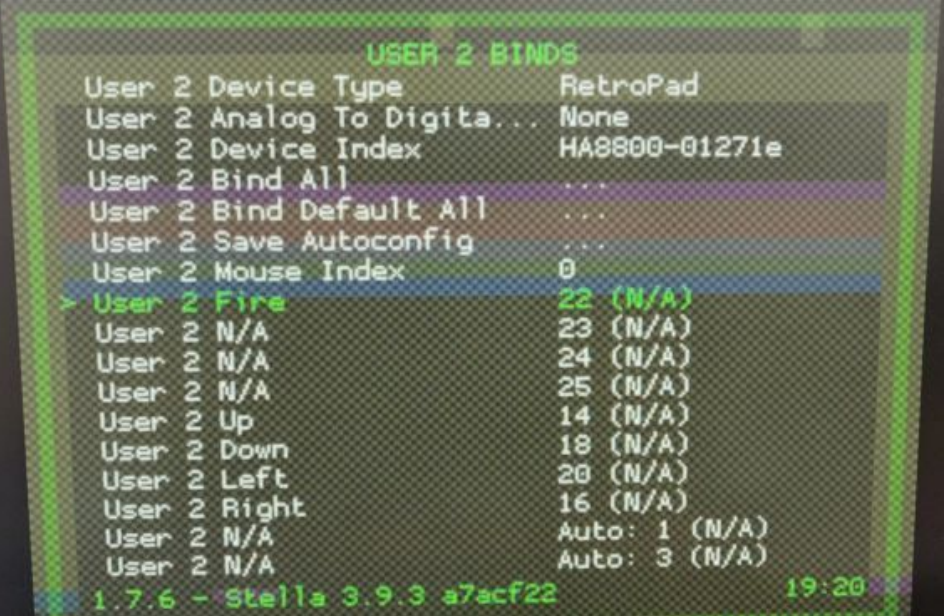

- Select "User 2 Bind All" to map your 2P controls to a virtual User 2 device following the prompt (or manually map it yourself).

- You should be able to use the P2 controls in 2-player games now.

## **Note**

- Bluetooth Host mode is not fully supported in this release, please refrain from using it
- Please power cycle your arcade after the firmware update to enable BT connectivity.
- If you lose connectivity, please remove the device from Pi's BT list and follow the instructions again.
- v4.0.1\_Bluetooth\_Beta is a beta release specifically made for BT connections, other features are not guaranteed to work
- This guide was done using a Raspberry Pi 3B+, it may not be 100% compatible with other Pi models.